# Aggiungi amministratori account a CRES  $\overline{\phantom{a}}$

# Sommario

**Introduzione Prerequisiti Configurazione** Risoluzione dei problemi

### Introduzione

In questo documento viene descritto come un amministratore di account Cisco Cres (Registered Envelope Service) può aggiungere altri amministratori al CRES.

## **Prerequisiti**

Per poter aggiungere altri amministratori, è necessario disporre di un account CRES ed essere un amministratore dell'account CRES. Se non si è ancora un amministratore dell'account CRES, è necessario contattare l'assistenza clienti per aggiornare l'account allo stato di amministratore dell'account CRES.

L'indirizzo e-mail della persona che si desidera aggiungere come amministratore dell'account deve essere già stato creato in CRES. In caso contrario, vedere la sezione Risoluzione dei problemi più avanti in questo documento.

### **Configurazione**

Per aggiungere amministratori al CRES, eseguire la procedura seguente:

- 1. Accedere a [https://res.cisco.com/admin.](https://res.cisco.com/admin)
- 2. Fare clic su Account, quindi sul collegamento relativo al numero di account.
- 3. Fare clic su Gruppi.
- 4. Viene visualizzato il gruppo **Account Administrators**. Fare clic sulla prima icona, come mostrato, nella colonna Azioni:

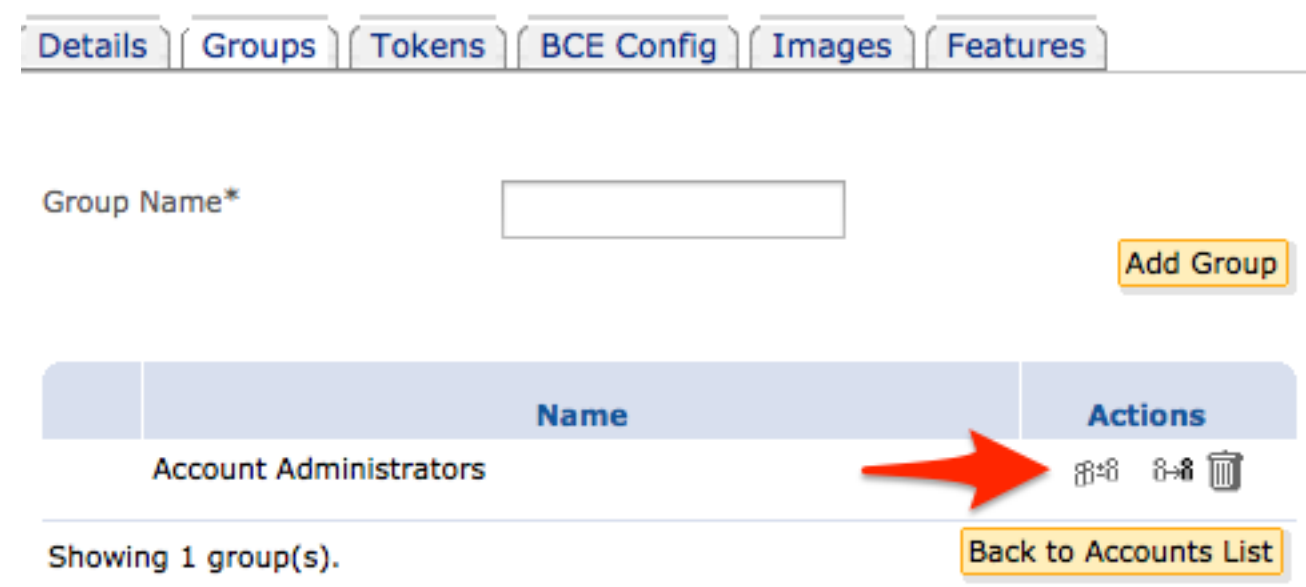

- 5. Nel campo **User Id** (ID utente), immettere l'indirizzo e-mail della persona che si desidera impostare come amministratore dell'account CRES.
- 6. Fare clic su Aggiungi al gruppo.

La persona sarà ora un amministratore dell'account CRES.

# Risoluzione dei problemi

L'indirizzo e-mail della persona aggiunta deve essere un account già creato in CRES. Se questo indirizzo e-mail non è già stato creato, verrà visualizzato questo errore quando si fa clic su Aggiungi al gruppo:

Impossibile aggiungere un utente inesistente.

La soluzione rapida per aggiungere questo utente consiste nell'inviare un messaggio crittografato da CRES online ([http://res.cisco.com\)](http://res.cisco.com). Una volta ricevuta l'e-mail, l'utente esaminerà le nuove funzionalità dell'account e le impostazioni delle preferenze per aprire correttamente l'e-mail tramite CRES online. Dopo aver completato l'operazione ed essere riusciti ad accedere, riprovare ad aggiungere l'utente come amministratore dell'account.

In un'altra soluzione è possibile fare clic su Utenti e quindi su Aggiungi utente. È necessario qualificare i seguenti requisiti:

- Username
- Nome
- Cognome
- Password
- Conferma password

Èconsigliabile utilizzare una password temporanea per creare l'account e fornirla all'utente. Selezionare Applica scadenza password, quindi fare clic su Salva. Viene visualizzato un messaggio di conferma:

#### Utente <email@domain> aggiunto.

Èpossibile riprovare ad aggiungere l'utente come amministratore dell'account. L'utente accede al CRES online con la password temporanea utilizzata nel processo di aggiunta dell'utente precedentemente indicato. Al primo accesso, l'utente vede le nuove funzionalità dell'account e le impostazioni delle preferenze per il proprio profilo e deve impostare la password permanente in quel momento.